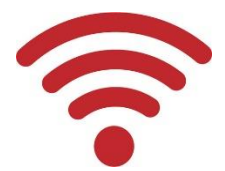

**Wi-Fiによる志学台LANの接続方法**

本学では、教室や共用施設などに無線LAN(Wi-Fi)の アクセスポイントを設置し、大学のネットワークに接 続できる環境を提供しています。 スマートフォン・タブレット・個人PCで学内ネット ワークに接続できますが、利用する場所によって、 【SSID・ネットワークセキュリティキー】が異なる場 合がありますので注意してください。

### **ネットワーク利用のルール**

- **不審なサイト等は利用しない。**
- **人を傷つけたり、嫌がるような書き込みなどはしない。**
- **知らない人に個人情報を教えない。**
- **Web上に名前や写真を安易に載せない。**
- **違法なファイルをダウンロードしない。**
- **チェーンメールは送らない。**
- **クレジットカード番号等を安易に入力しない。**
- **著作権を侵害する行為をしない。**
- **その他、法に触れる行為をしない。**

## **ノートPCの接続方法①**

(QRコードから読取る方法)

### ※標準カメラからQRコードの読取りが出来ない場合、予め読み込み 可能なアプリをインストールしておく必要があります。

**①**スタートメニューから「カメラ」を起動し、「バーコードモード」を選択

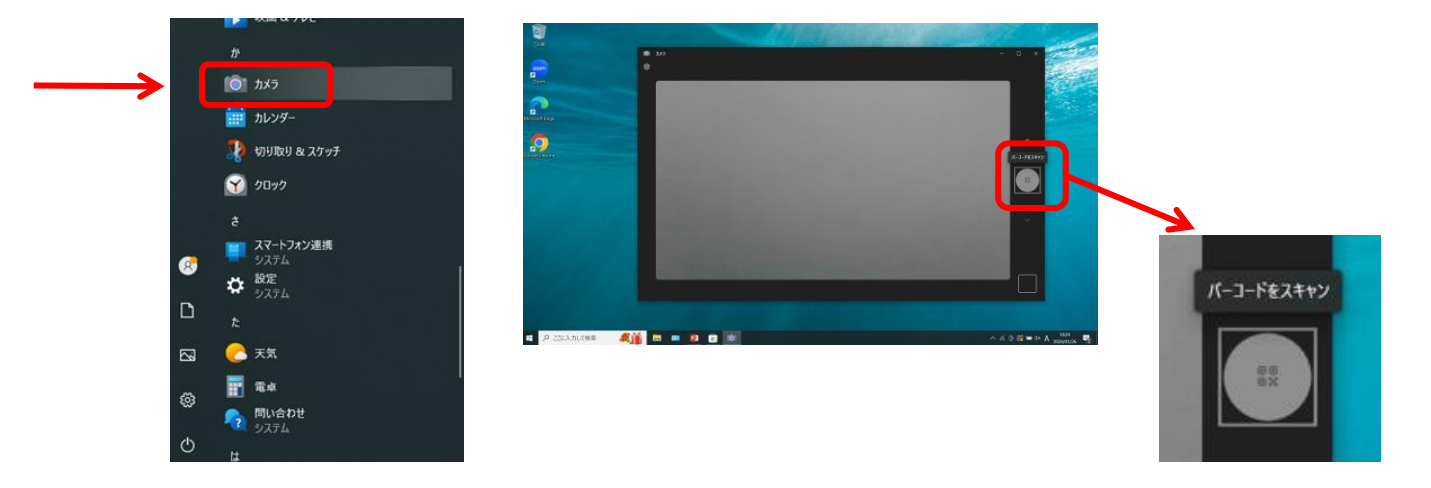

**②**QRコードをカメラに映すとURLが表示されるので、クリックすれば接続完了

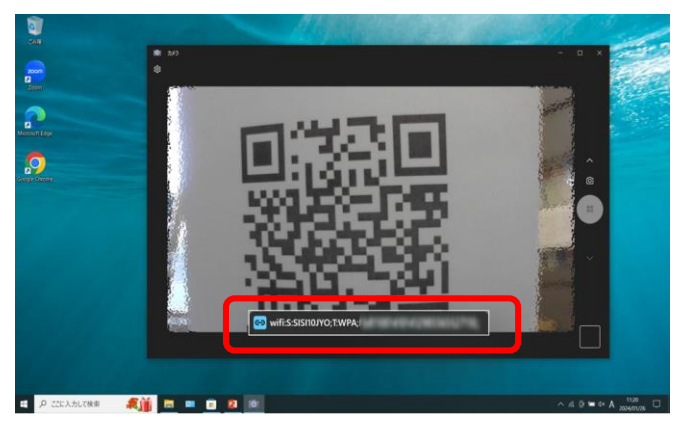

**③**ブラウザーを立上げ、認証画面が表示されたら、**P.4**の手順で認証を済ませてください

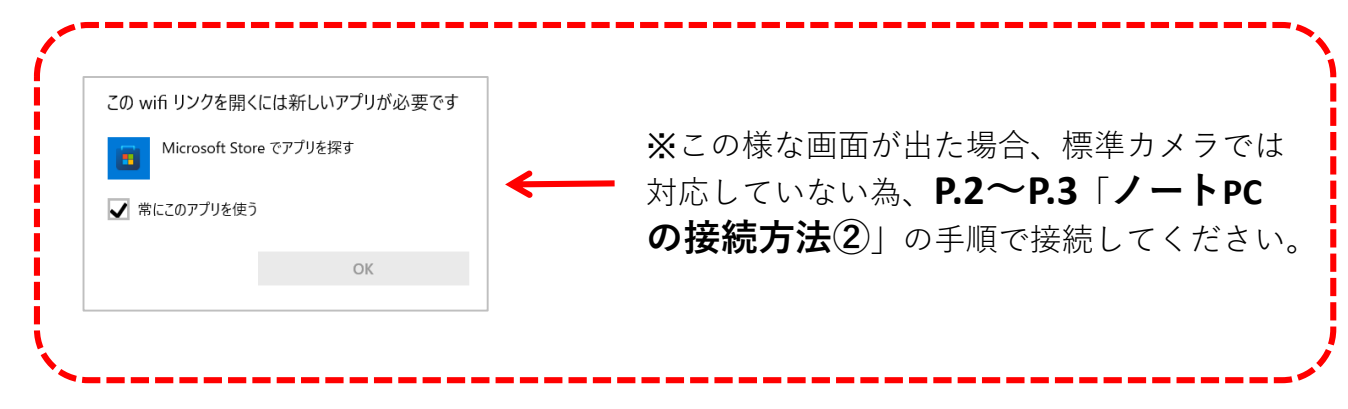

## **ノートPCの接続方法②**

(まず掲示のSSID・Keyを確認しておきましょう)

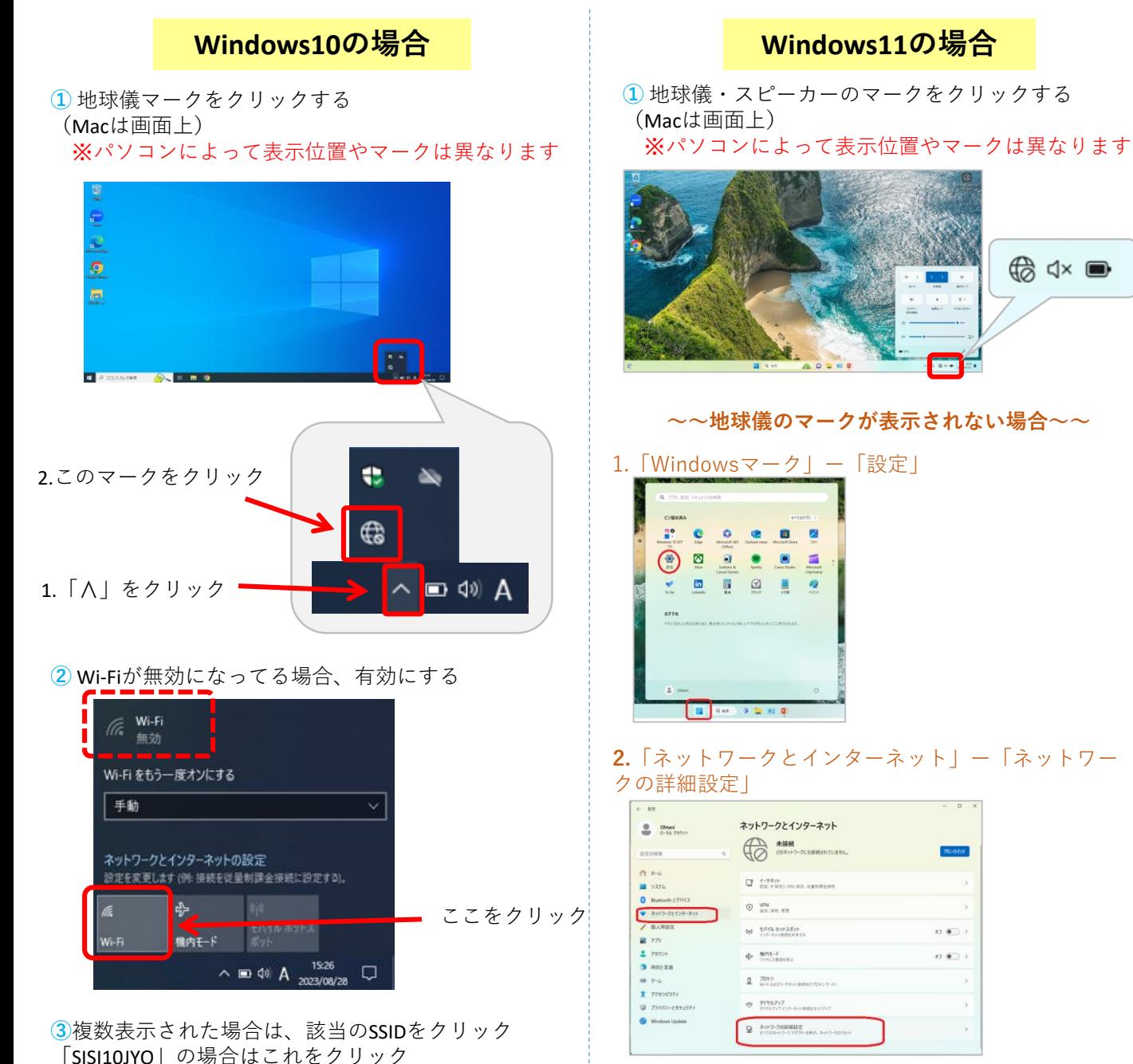

**PE SISITOJYO** 

トワークとインターネットの設定<br>モミ更します (例: 接続を従来料課金接続に設定する)。

 $\equiv$  40 A  $11:00$  $\Box$ 

#### **3.**「Wi-Fi」の「Enable」をクリック

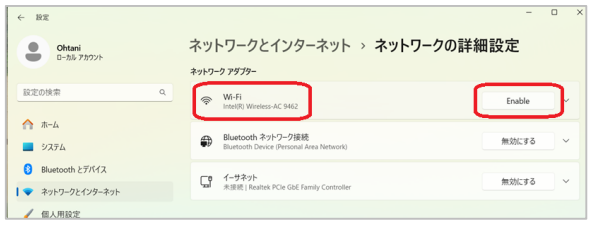

#### **4.**「無効にする」の表示になれば有効の状態

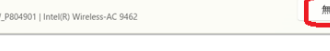

 $\otimes$  Wi-Fi<br>FS030V

効にする

**4 「自動的に接続」に図を入れる** (チェックを入れておくと、次回から自動で 接続される)

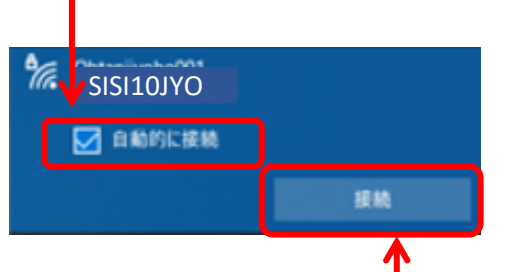

「接続」をクリック

**⑤**「ネットワークセキュリティキーの入力」 には、教室内に掲示されてるKeyを入力

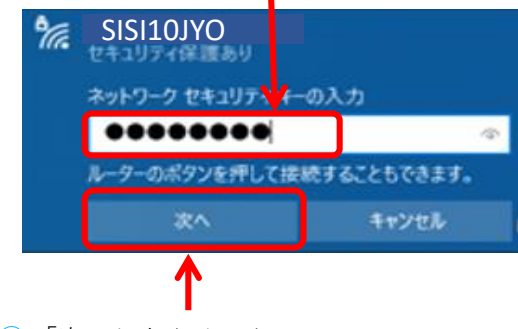

- **⑥** 「次へ」をクリック
- **⑦**「接続済み」になれば完了

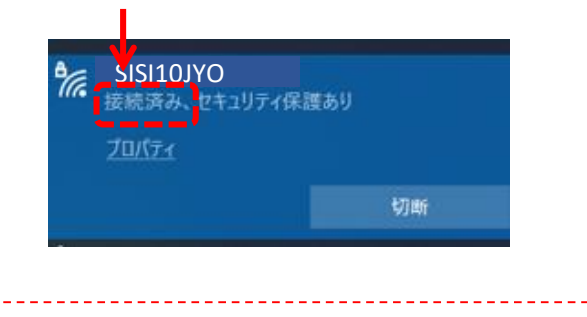

「接続済み」にならなければ、Keyの入力間違い と思われるので、再度Keyを入れ直す

このマークになれば、接続完了 (※パソコンによっては、マークが異なる場合が あります)

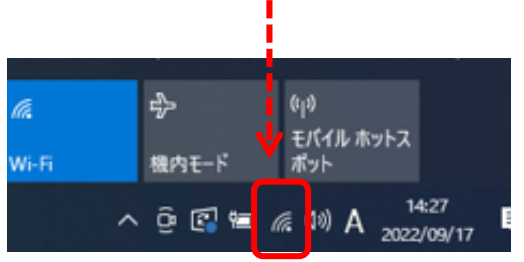

**②** Wi-Fiが無効になってる場合、有効にする (青になれば有効)

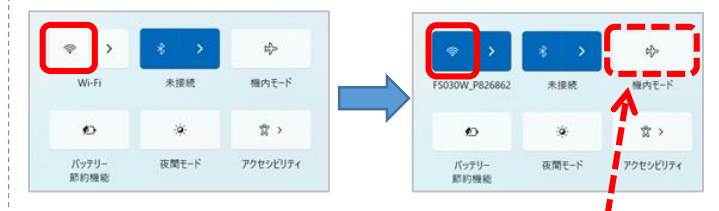

※機内モードは無効にしておく

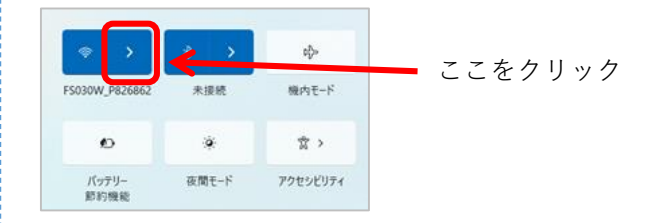

#### **③**複数表示された場合は、該当の**SSID**をクリック

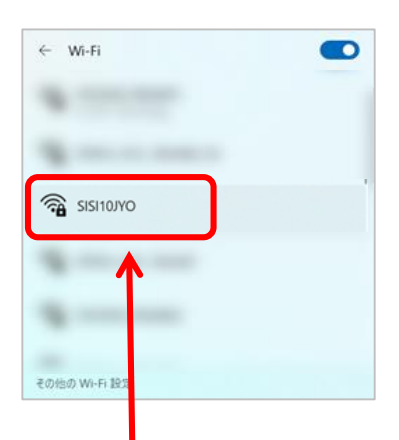

- 1.「**SISI10JYO**」の場合はこれをクリック
- 2.「自動的に接続」に☑を入れ「接続」をクリック
- 3.「ネットワークセキュリティキーの入力」に、 教室内に掲示してる**Key**を入力

このマークになれば、接続完了 (※パソコンによっては、マークが異なる場合が あります)

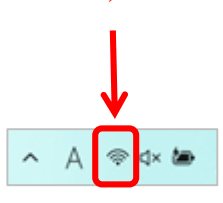

## ✤**「認証画面」が表示されたらログインしてください** ✤

※Google ChromeやEdge等のブラウザを起動すると、「認証画面」が表示 されるので、認証を済ませます。

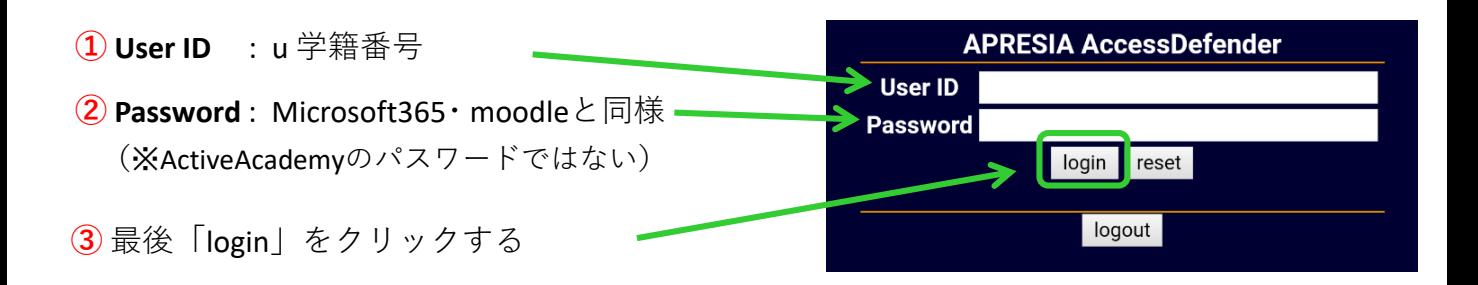

**④**「Login success」になれば、Wi-Fiの利用が可能になります。 (接続できない場合は、戻る「←」をクリックし、再度パスワードを入れ直してください)

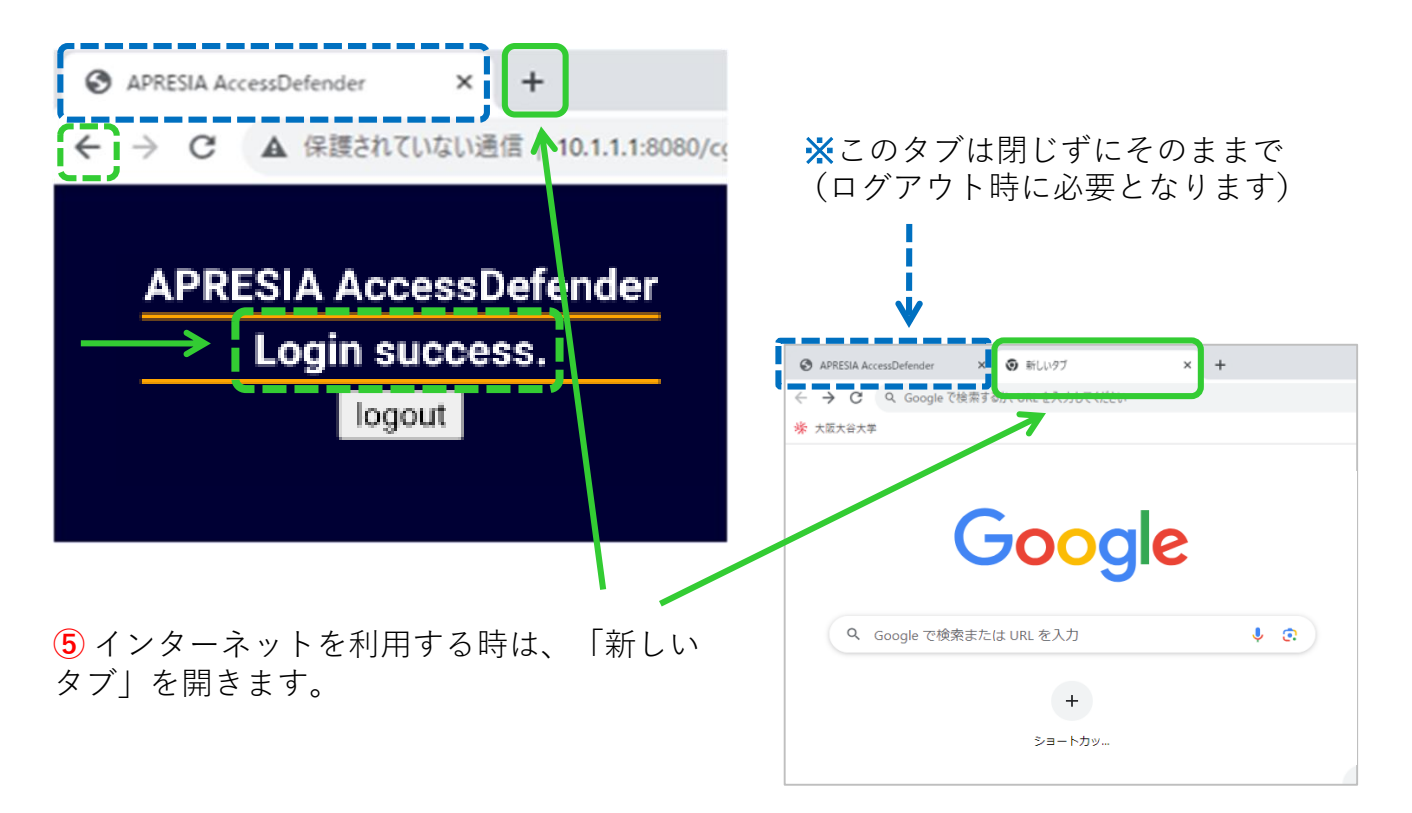

**6 ネットワーク利用後は、Login時の <sup>------</sup>]で囲ったタブを選択し、「logout」を** クリックして終了してください。

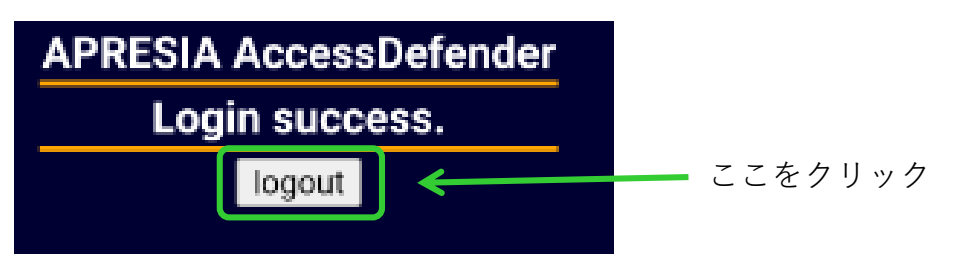

## **スマートフォンの接続方法**

**接続前に確認しましょう!**

- **・機内モードをオフにする**
- **・Wi-Fi機能を「ON」にする**

**~ 設定方法(機種によって操作は異なります)~ ホーム画面から「設定」-「Wi-Fi」-「ON」に切替ます**

## **【Android】**

- ① Googleレンズ・QRコードリーダー等を起動
- ② QRコード読み取り
- ③ 「ネットワークに参加」又は「ネットワークに接続」をタップ

# **【iPhone / iPad】**

- ① 標準カメラ起動
- ② QRコード読み取り
- ③ 「ネットワーク"\*\*\*\*\*\*"に接続」をタップ

認証画面が表示されたら、**P.4**の①~③と同様の手順で、認証を済ませます。

※認証済ませてもWi-Fiが繋がらない場合は、画面右上の「:」マークを タップし、「このネットワークをそのまま使用」をタップする。

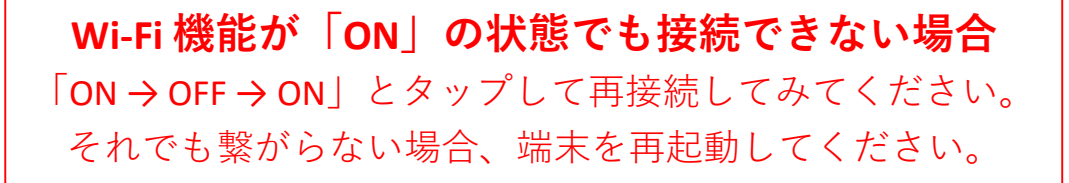

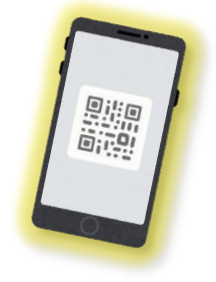

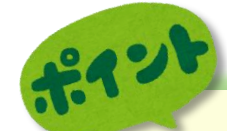